## **Customize The Settings For WSA Have Webroot Product Tamper Protection**

For those who do not know the concept behind Webroot Product Tamper Protection, it is a security feature that is enabled once you install Webroot antivirus setup on your systems. It helps you prevent suspicious applications that threaten your device with the virus and other infections. It blocks that suspicious software from making changes to the **[www.webroot.com/safe webroot secureanywhere](https://www.webroot-com-safe.com/)  [key](https://www.webroot-com-safe.com/)**.

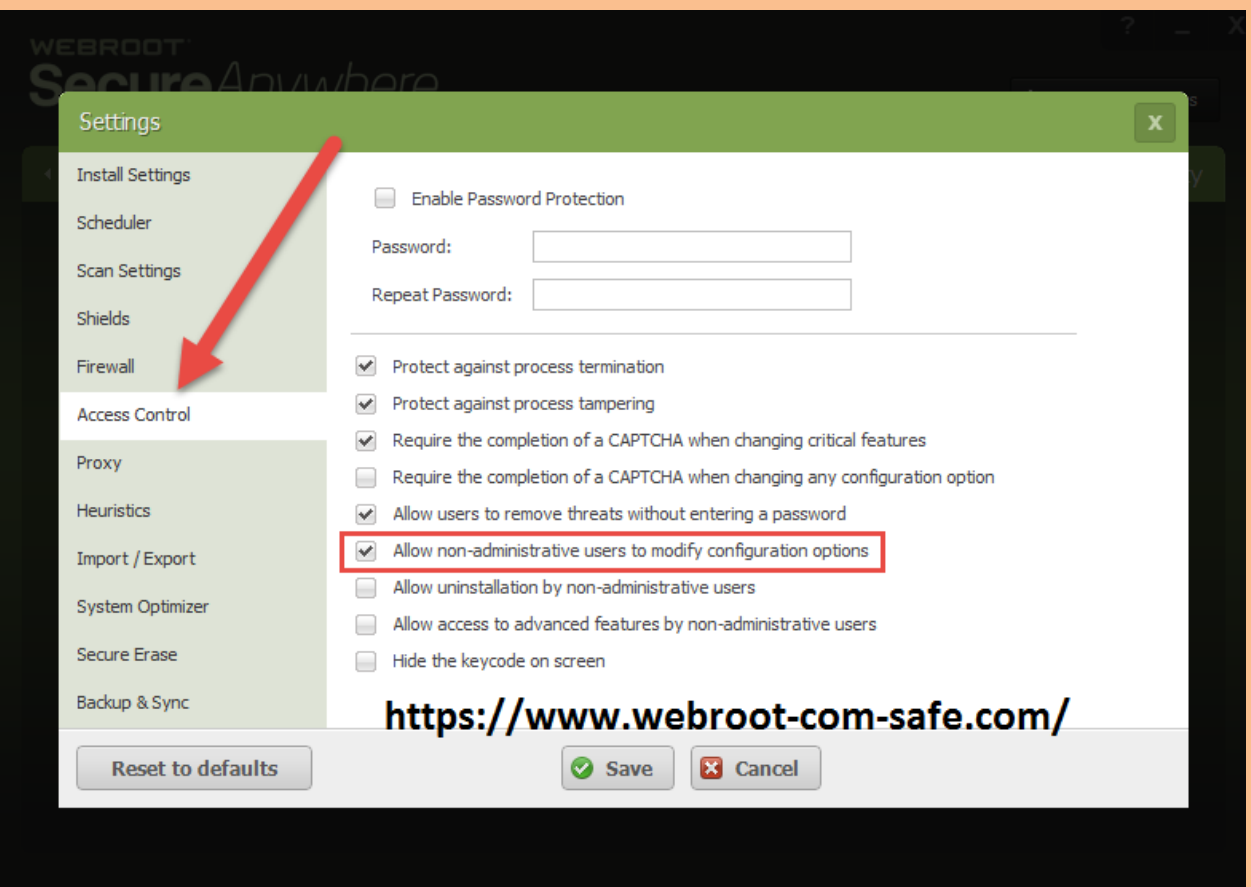

It also protects the Webroot antivirus so that the rest of the processes cannot interrupt in the scanning and removal process, injecting code or modifying thread execution. It does not matter that the user is having permission to access them or not. He will be blocked from reaching to **[Webroot processes](https://webrootsecureanywhereantivirus.blogspot.com/)**.

However, this security feature can prevent Windows System Restore from making changes in Webroot files that result in showing the "Restoration Incomplete" message on the screen and then you have to opt for turn off the Webroot Product Tamper Protection temporarily. Disabling an anti-virus for a time-being is important as due to some reasons it affects the working of the actual software installed.

Here, you will get to know the steps to customize the Webroot Product Tamper Protection feature. If you have any query related to the software then it is recommended to visit Webroot's official website **[www.webroot.com/safe](https://sites.google.com/view/webrootsecuresafe/home)**.

## **Steps to turn on/off the Webroot Product Tamper Protection**

The WSA protects the Webroot product from modifications by any virus or unknown software. You can protect from sudden modification by keeping the Webroot Product Tamper Protection option turned on. You can turn off the Webroot Product Tamper Protection for some time if you wish to.

To manage the Webroot Product Tamper Protection, you can follow the steps that are mentioned below:-

- Firstly, you have to click on the "Webroot" icon to launch the program.
- In the **[Webroot Product](https://webrootsafe-com.weebly.com/)** window, you have to click on the "Open" option.
- In this step, you just have to click on the "Settings".
- Followed by this, click on the "Admin" settings.
- Move the On/Off switch that is visible under the Product security window.
- After this, you just need to click on the option that is labeled as "Apply".
- You have to select the duration until you want the features to be turned off.
- Once this step is completed, you have to select the "OK" button.
- In the final step, click on the option named as "Close" that is clearly visible in the Settings window.

## **Conclusion:-**

To conclude we can say that although Webroot Product Tamper Protection is an important feature however, sometimes you need to turn it off temporarily. Hopefully, the steps that are mentioned in the passage will help you to manage the software while working with the

actual processes of **[webroot.com/safe activate](https://www.webroot-com-safe.com/)**. If you are not able to perform these steps, then it is recommended to visit Webroot's official website or get in touch with the Customer Support team via its support page. Remember, the assistants are available 24/7 to help you.